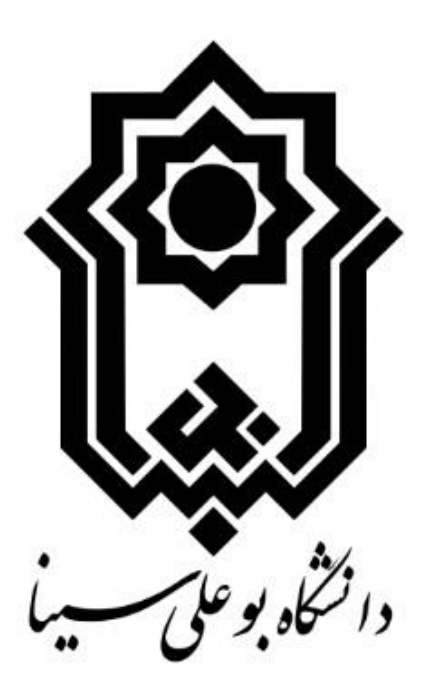

# **راهنمای استفاده از سامانه وخدمات تغذیه**

# **)ویژه دانشجویان(**

**مدیریت امور دانشجویی**

**اداره تغذیه**

1

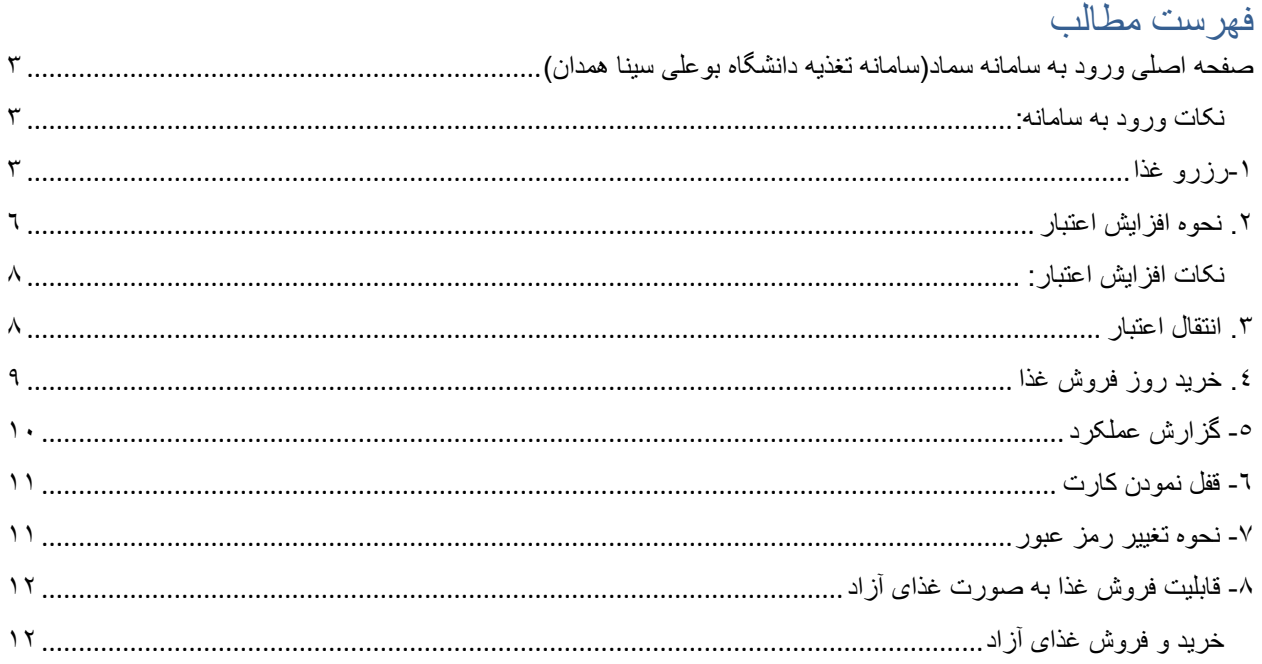

<span id="page-2-0"></span>صفحه اصلی ورود به سامانه سماد)سامانه تغذیه دانشگاه بوعلی سینا همدان( /https://samad.basu.ac.ir

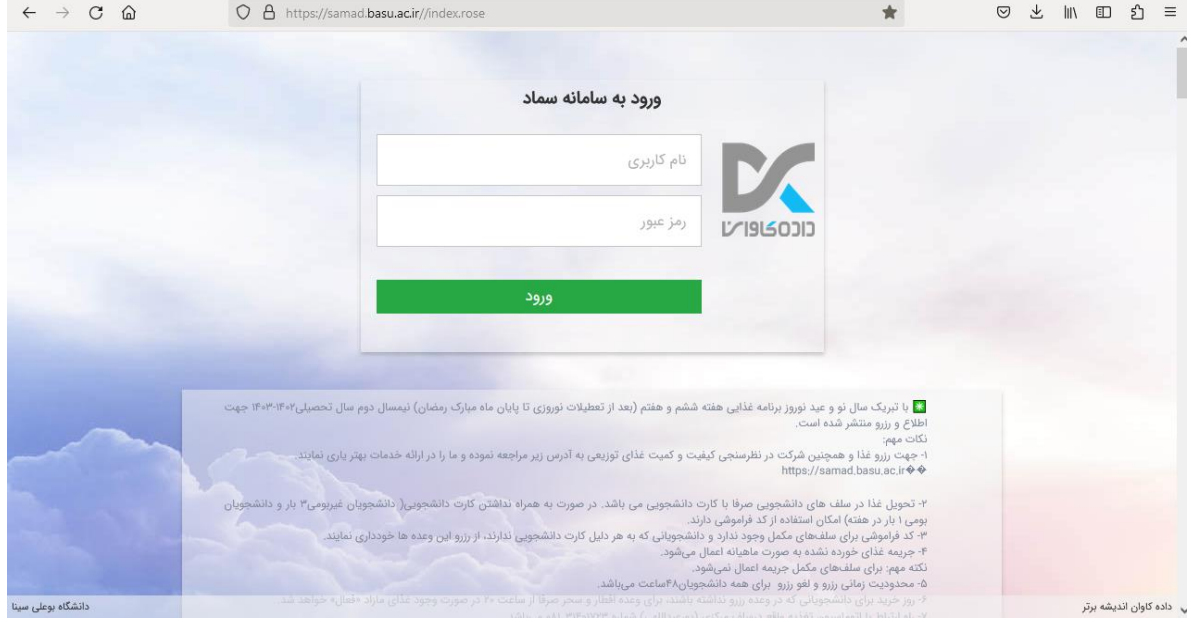

<span id="page-2-1"></span>نکات ورود به سامانه:

\_ به صورت پیشفرض نام کاربری شماره دانشجویی و رمز عبور کد ملی دانشجویان میباشد. \_ برای کارآمدی بهتر از نسخه نهایی منتشر شده مرورگر فایرفاکس یا گوگل کروم استفاده نمائید. \_ درصورت مغایرت نام کاربری و رمز عبور، شخص دانشجو با همراه داشتن کارت دانشجویی به اتوماسیون تغذیه (سلف مرکزی) مراجعه نمائید. \_ نام کاربری و رمز عبور پیشفرض برای دانشجویان تبعه شماره دانشجویی میباشد.

5\_ برای دانشجویان مهمان توسط اتوماسیون کارت موقت صادر میگردد که به صورت پیشفرض نام کاربری شماره دانشجویی و رمز عبور کد ملی دانشجویان میباشد.

6\_ بهتر است دانشجویان برای امنیت بیشتر دانشجویان پس از ورورد به حساب کاربری خود رمز عبور را تغییر دهند.

7\_ کارت دانشجویی همان کارت تغذیه میباشد.

<span id="page-2-2"></span>-1رزرو غذا

از طریق گزینه **رزرو غذا** میتوانید با انتخاب غذاخوری مورد نظر غذا رزرو نمائید.

الف) از صفحه اول گزینه رزرو غذا را انتخاب نمائید. ب) از منوی سامانه تغذیه، گزینه رزرو غذا را انتخاب نمائید.

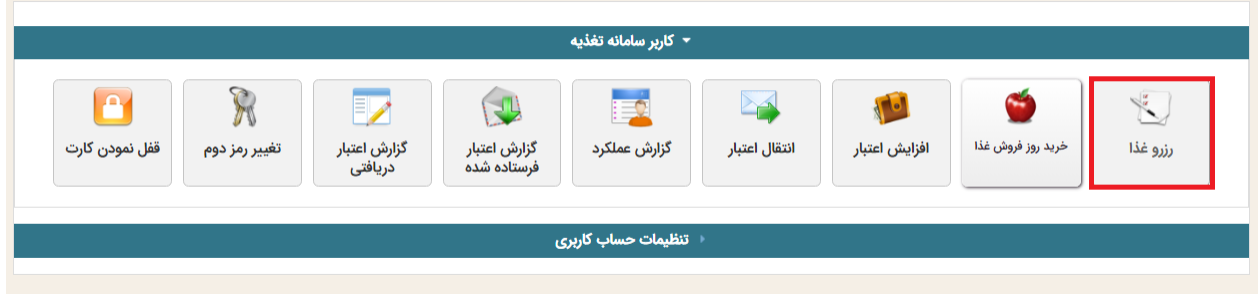

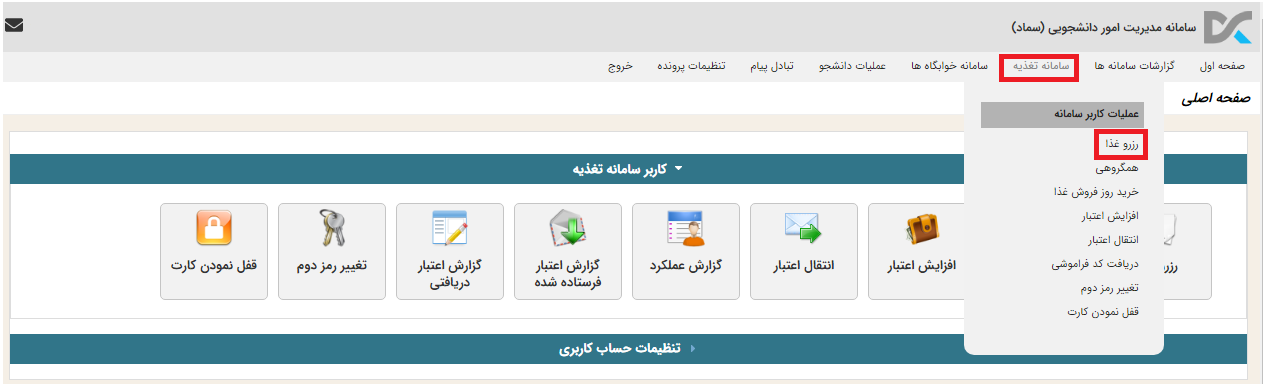

#### درصفحه بعد از قسمت سلف، غذاخوری را انتخاب نمائید.

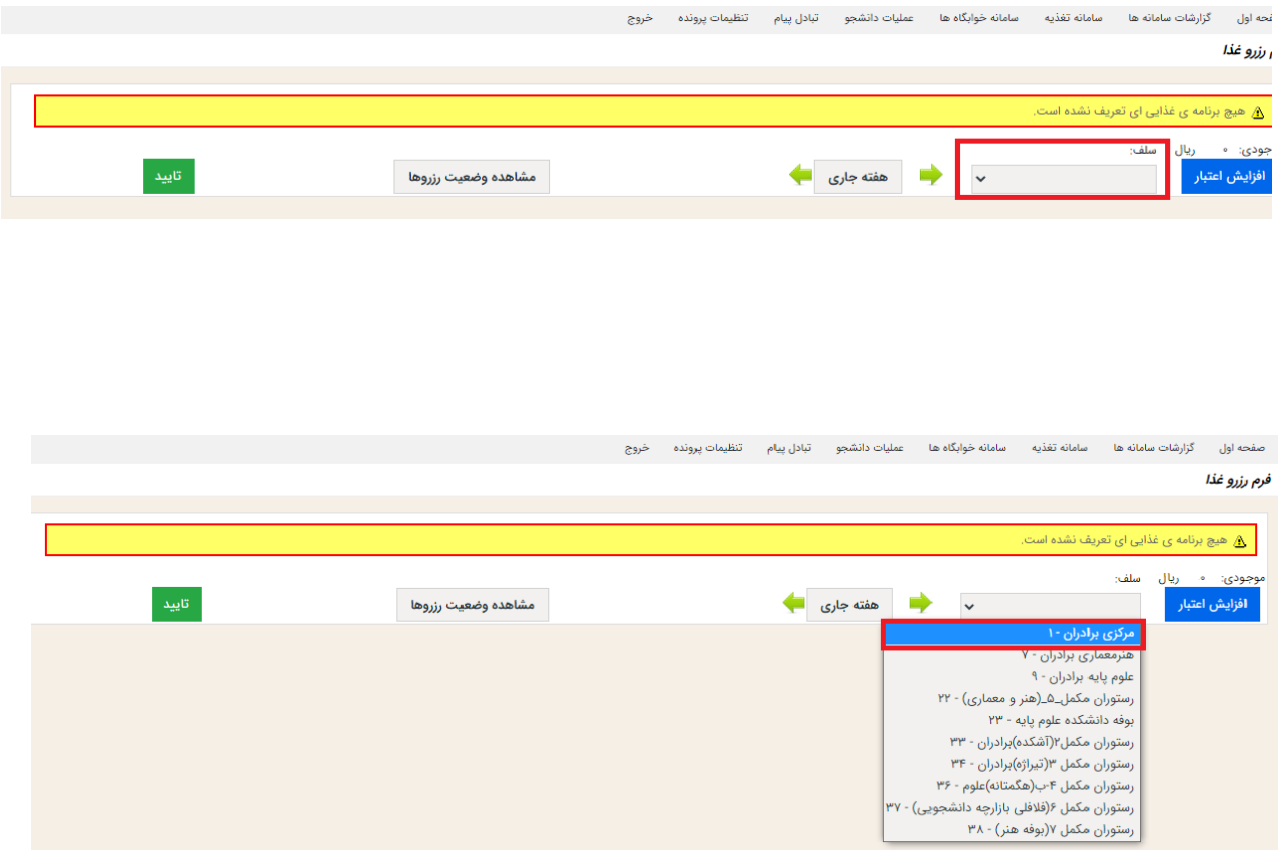

در مرحله بعد با تیک زدن غذای مورد نظر آن را انتخاب و با زدن گزینه تایید، غذا را رزرو نمائید.

نکته: با قرار گرفتن روی نام غذا، قیمت آن قابل رویت میباشد.

نکته: از قسمت مشاهده وضعیت رزروها، حتماً از رزرو غذای خود اطمینان حاصل نمائید.

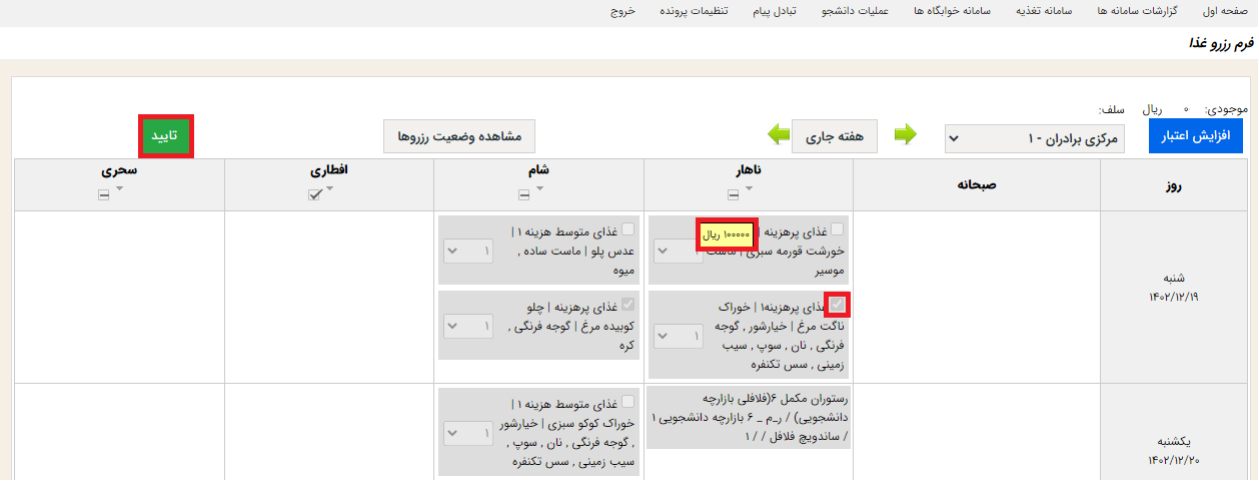

<span id="page-5-0"></span>.2 نحوه افزایش اعتبار در صفحه اصلی، گزینه افزایش اعتبار و یا از منوی سامانه تغذیه افزایش اعتبار را انتخاب نمائید.

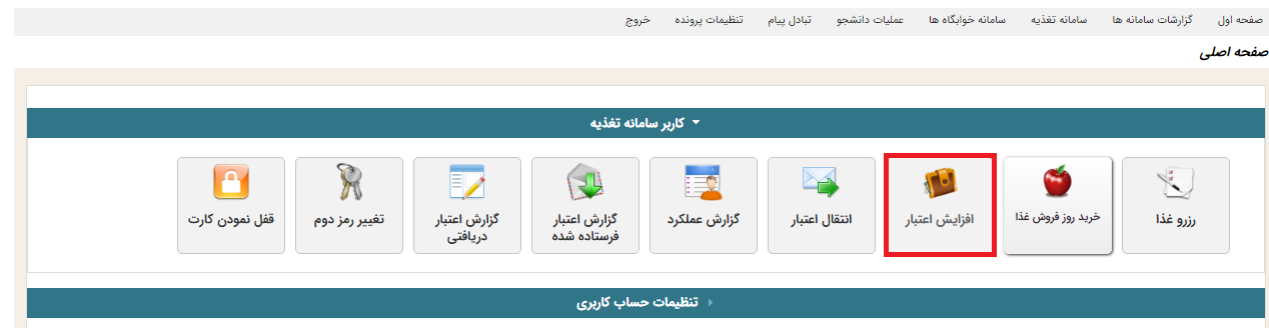

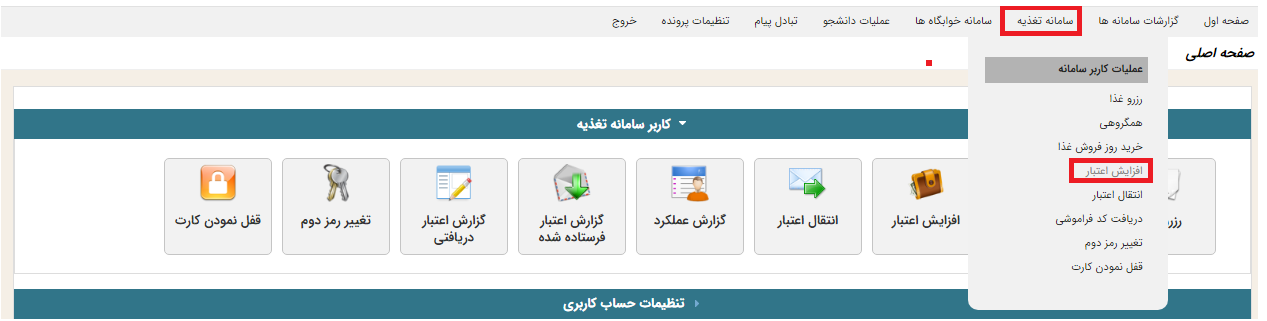

مبلغ مورد نظر را انتخاب و یا به صورت دلخواه(دستی) وارد و گزینه **پرداخت** را انتخاب نمائید.

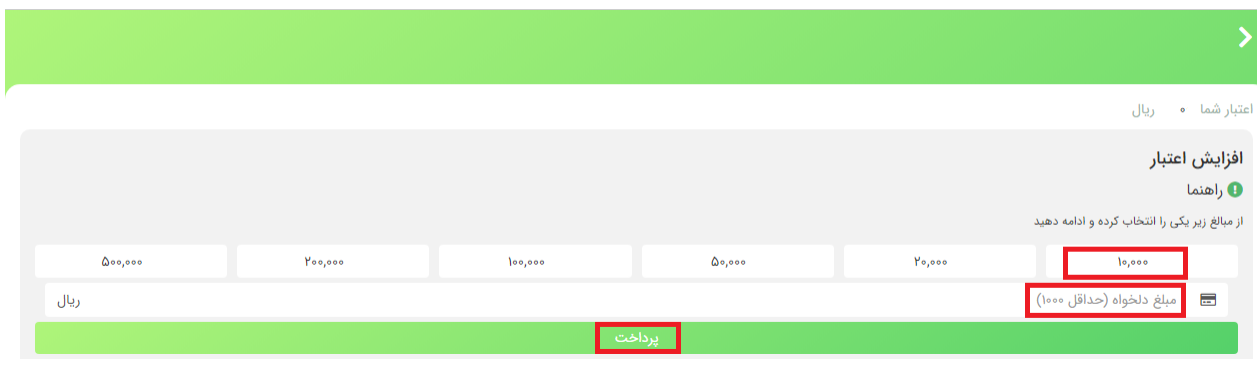

در تلفن همراه حداقل 20 ثانیه صبر کنید و بعد گزینه **انتقال به صفحه پرداخت** را انتخاب نمائید، برای رایانه

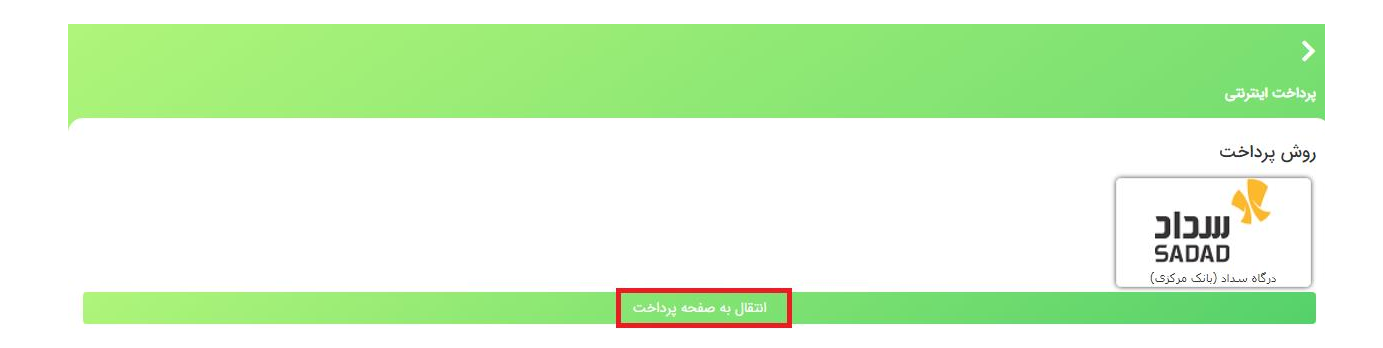

با وارد کردن اطالعات کارت بانکی و زدن دریافت رمز دوم پویا، رمز پویای پیامک شده به تلفن همراه را وارد و پرداخت را انتخاب نمائید.

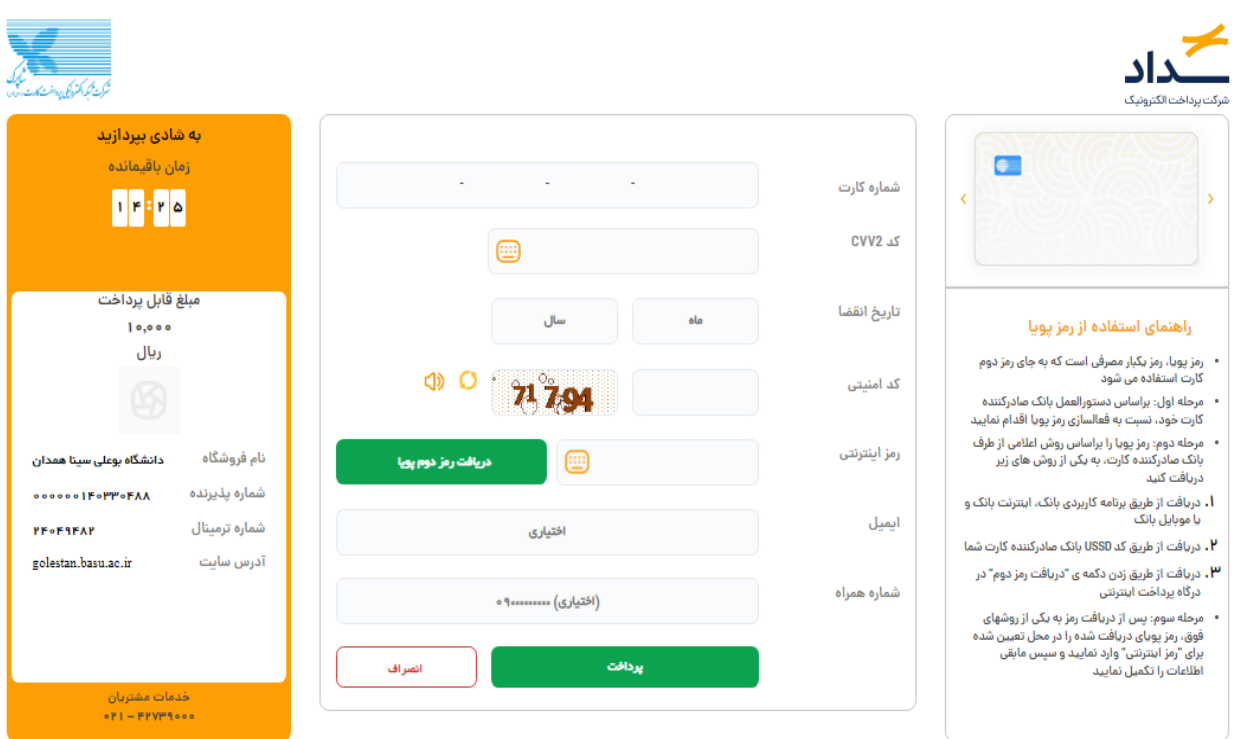

در نهایت تکمیل پرداخت و بازگشت به صفحه اصلی را انتخاب نمائید.

<span id="page-7-1"></span><span id="page-7-0"></span>نکات افزایش اعتبار: برای افزایش اعتبار بهتر است از **مرورگر فایر فاکس** استفاده نمائید. بهتر است با رایانه افزایش اعتبار انجام شود. از اتصال شبکه اینترنت پایدار اطمینان حاصل نمائید. مبلغ اعتبار به ریال میباشد. برای افزایش اعتبار داشتن کارت بانکی با رمز پویای فعال الزامی است.

.3 انتقال اعتبار میتوانید با زدن گزینه انتقال اعتبار در صفحه اصلی یا از منوی سامانه تغذیه، مبلغ دلخواه اعتبار از حساب خود را برای سایرکاربران انتقال دهید.

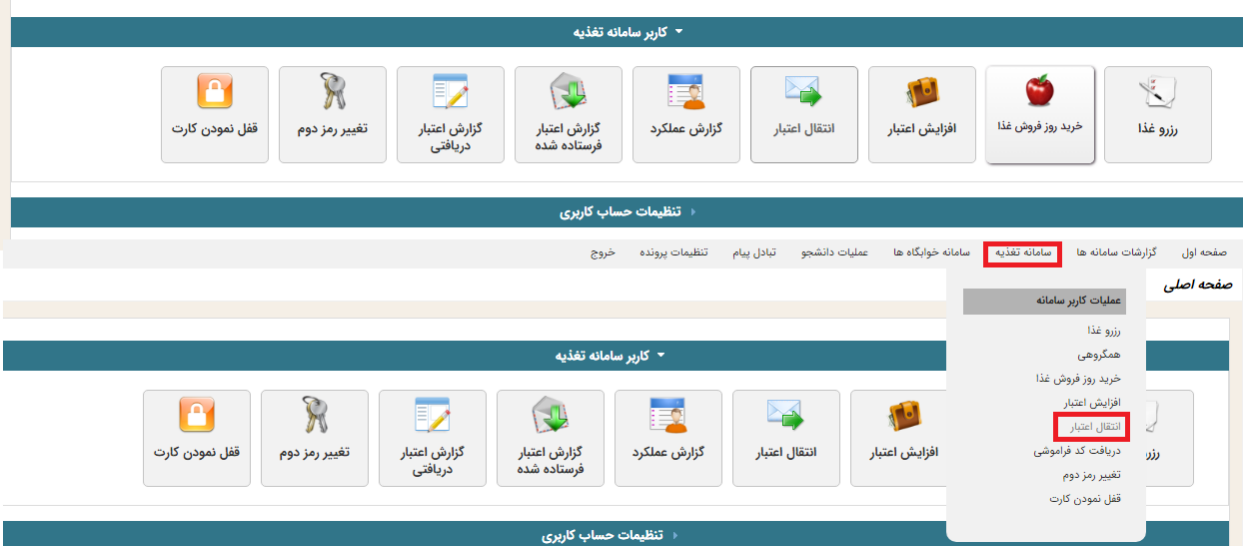

## نام کاربری شخص دریافت کننده به همراه مبلغ اعتبار انتقالی را وارد کنید، سپس کد امنیتی را وارد و ادامه را انتخاب نمائید.

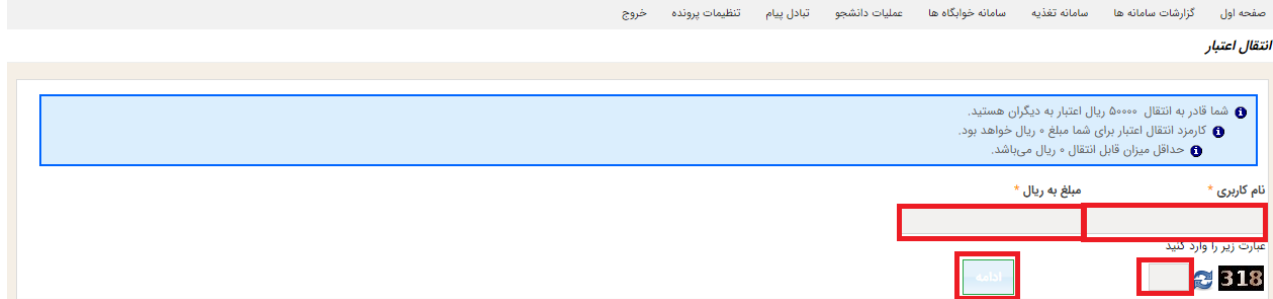

در نهایت در صورت صحیح بودن، انتقال اعتبار را تایید و میتوانید گزارش انتقال را از گزارش اعتبار فرستاده شده در صفحه اصلی مشاهده نمائید.

**نکته:** دانشجویانی که به هر دلیلی )فراغت از تحصیل، تغییر رشته، اخراج، تمدید سنوات و ...( در سامانه گلستان درخواست تسویه میزنند، تا قبل از ثبت درخواست میتوانند اعتبار باقیمانده حساب خود را به سایر کاربران انتقال دهند.

.4 خرید روز فروش غذا این امکان برای دانشجویانی که در وعده غذا رزرو نکردند میسر است که در صورت وجود غذای مازاد و باز شدن آن در زمان تعیین شده (آخر هر وعده) بر روی سامانه تغذیه توسط خود دانشجو خریداری و دریافت شود.

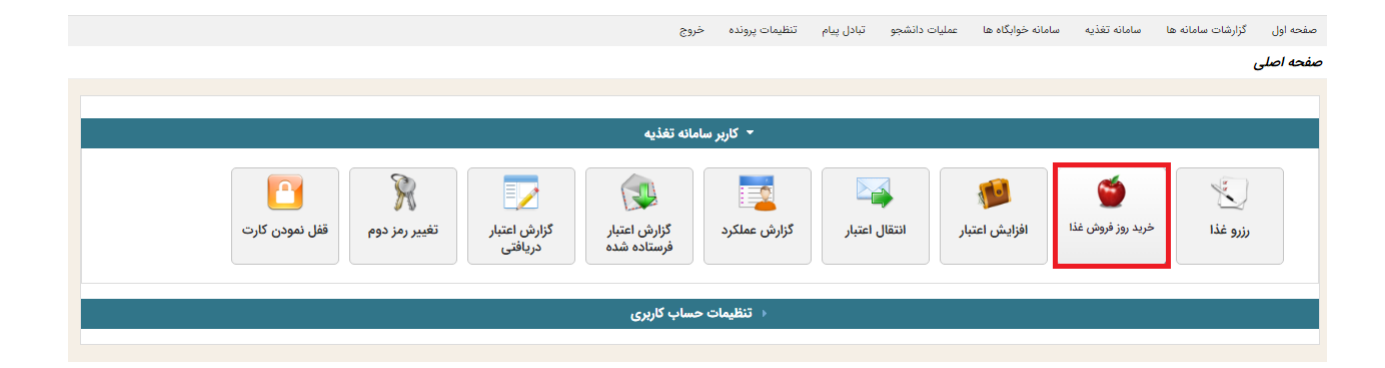

<span id="page-8-0"></span>مشاهده برنامههای روز فروش

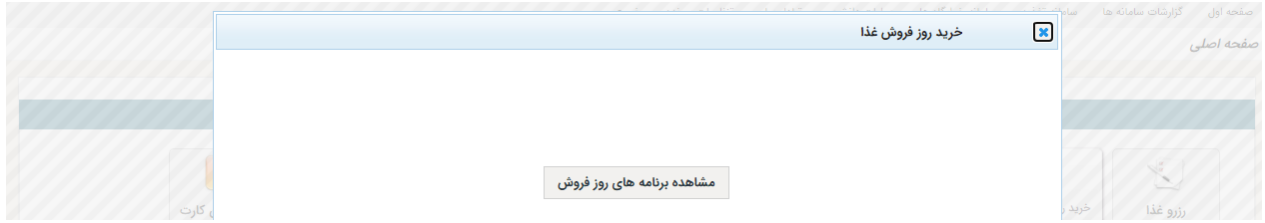

### انتخاب غذاخوری و وعده غذایی و تایید آن

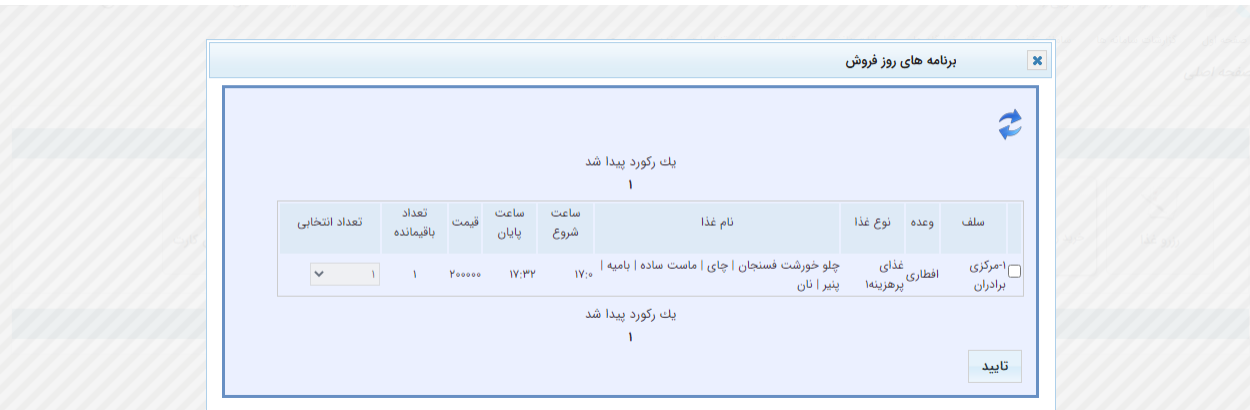

# <span id="page-9-0"></span>-5 گزارش عملکرد

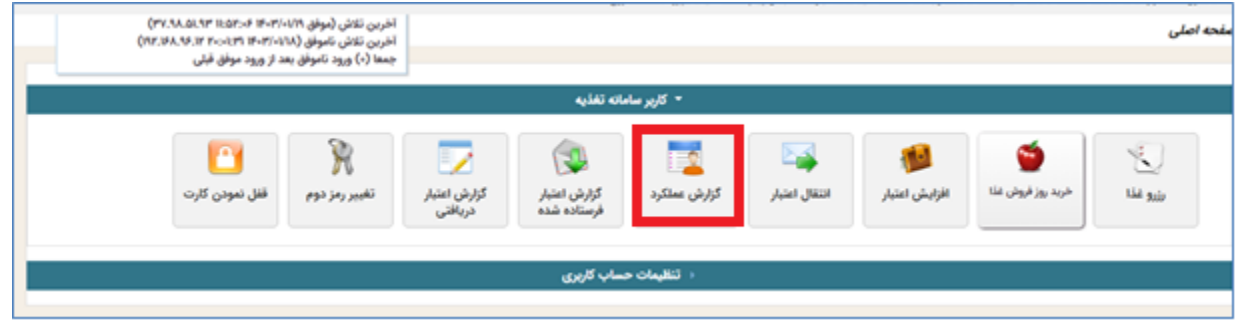

برای اطلاع از همه عملکرد ماهانه(افزایش اعتبار، رزرو و کنسل غذا، جریمه و کاهش اعتبار، نحوه تحویل غذا) با تاریخ و زمان دقیق میتوانید از این گزارش استفاده نمائید.

### <span id="page-10-0"></span>-6 قفل نمودن کارت

این امکان در زمان مفقود شدن کارت کاربرد دارد و با قفل کردن کارت میتوان از هرگونه سوءاستفاده پیشگیری کرد.

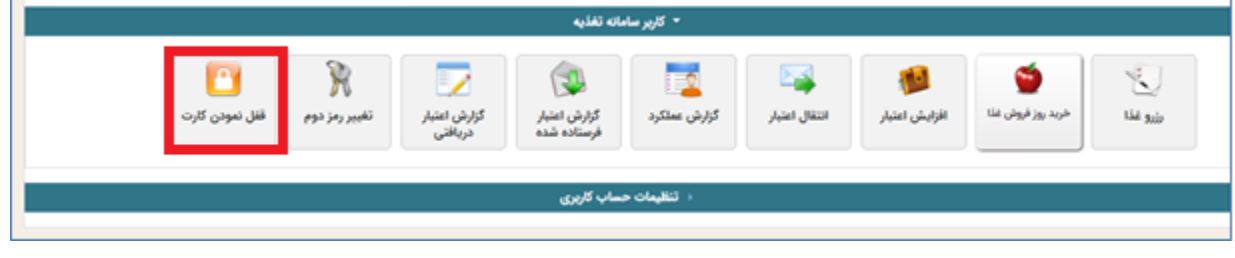

#### <span id="page-10-1"></span>-7 نحوه تغییر رمز عبور

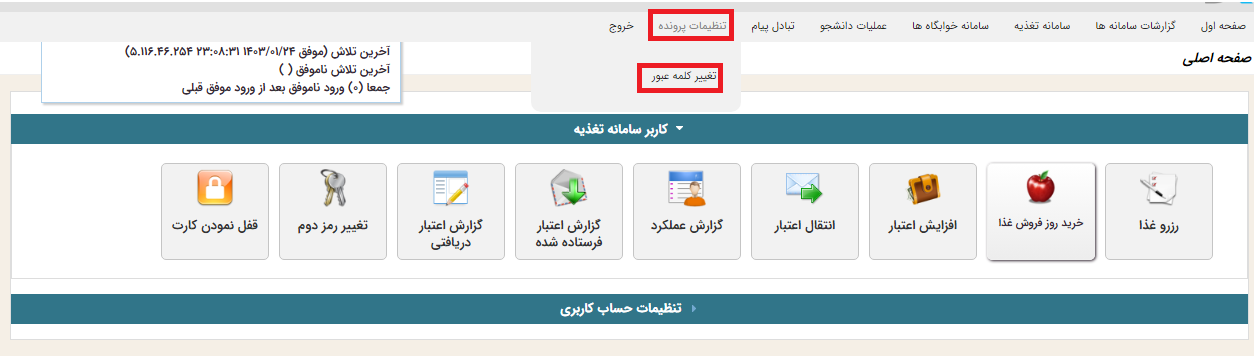

#### از منوی تنظیمات پرونده ، تغییر رمز عبور را انتخاب نمائید.

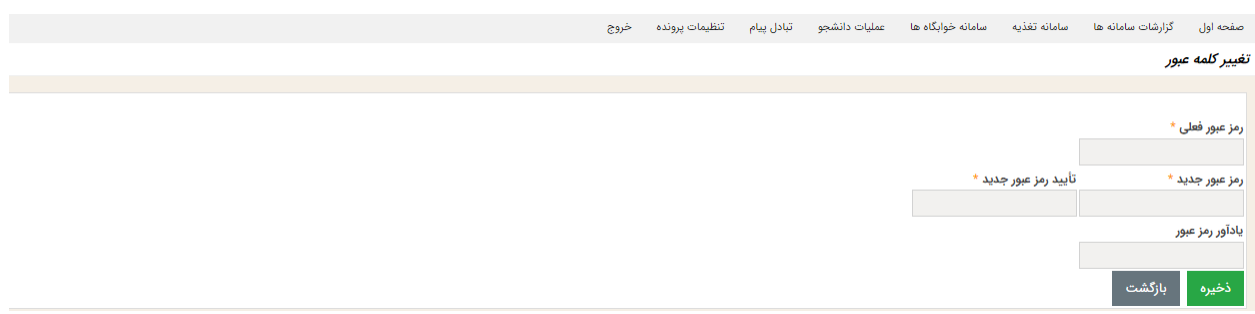

به ترتیب رمز عبور فعلی(کدملی) ، رمز عبور جدید و تایید رمز عبور جدید را وارد و ذخیره نمائید.

#### <span id="page-11-0"></span>-8 قابلیت فروش غذا به صورت غذای آزاد

به منظور کاهش آمار غذای مازاد و جلوگیری از اصراف و جریمه دانشجویان بابت عدم دریافت غذای رزرو شده، قابلیت فروش غذا توسط خود دانشجو به عنوان غذای آزاد، طراحی و پیاده سازی شده است.

فرآیند کلی : دانشجویی که نتوانسته غذای رزرو شده خود را قبل از 48 ساعت مانده به شروع وعده غذایی لغو رزرو کند، میتواند غذای خود را به دانشجوی دیگری که غذا رزرو نکرده است، انتقال دهد.

#### <span id="page-11-1"></span>خرید و فروش غذای آزاد

الف) ابتدا دانشجوی فروشنده که غذای رزرو شده دارد با انتخاب سبد آبی رنگ کنار غذای رزرو شده و تایید سوال(آیا مطمئن هستید که میخواهید این غذا را به عنوان غذای آزاد تعریف کنید؟) ، غذای رزرو شده خود را به عنوان غذای آزاد برای سایر دانشجویان قرار میدهد.

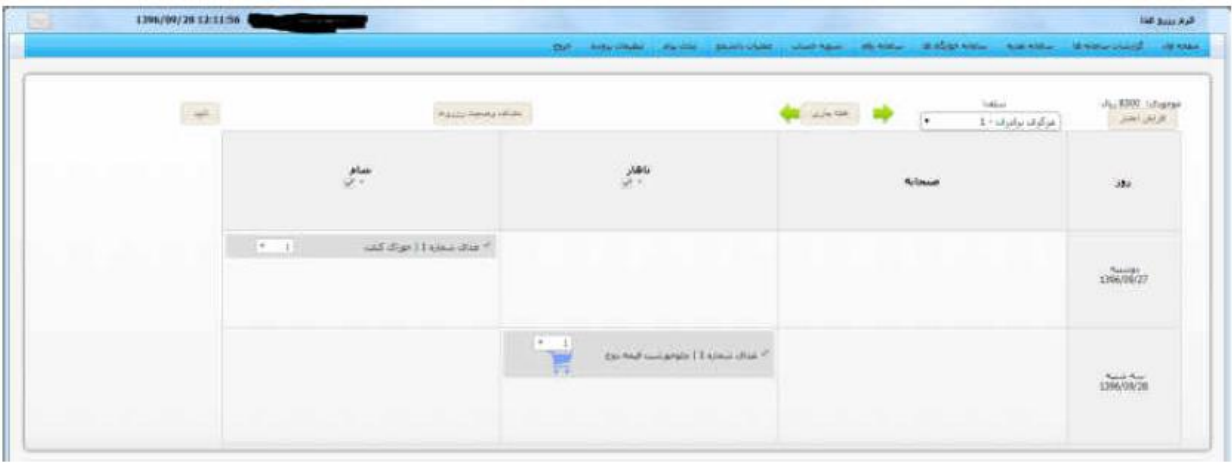

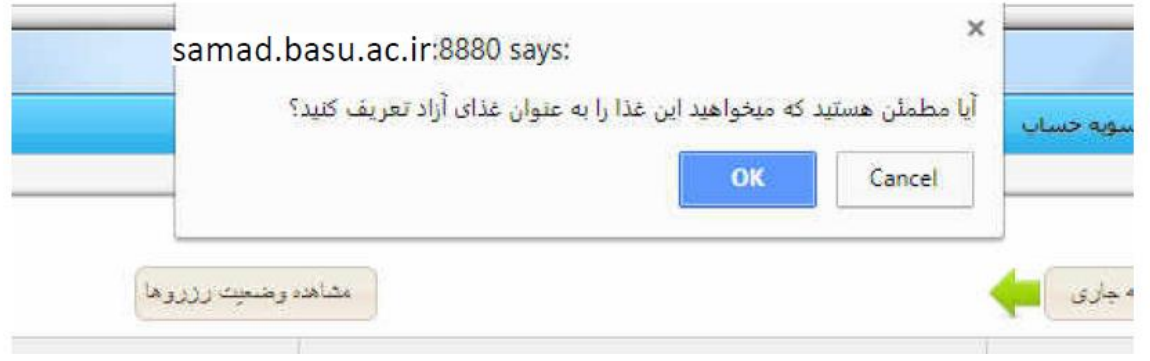

ب) پس از این مرحله، رنگ سبد فروشنده غذا به رنگ قرمز تغییر میکند.

نکته: اگر دانشجوی فروشنده بخواهد غذا را خودش تحویل بگیرد؛ با فرض اینکه دانشجوی دیگری غذا را خریداری نکرده باشد، میتواند با انتخاب سبد قرمز رنگ غذا را از حالت فروش آزاد خارج کند.

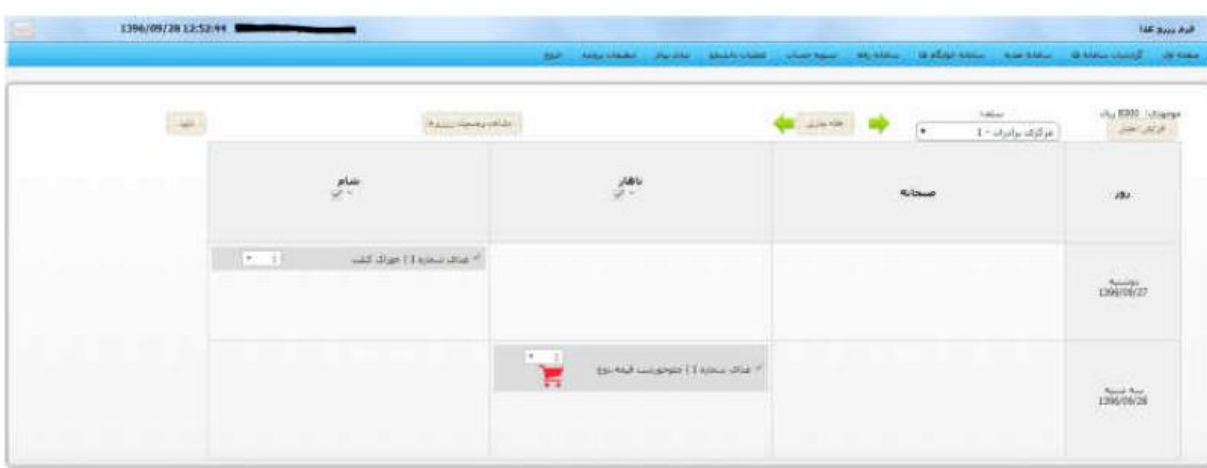

ج) دانشجوی خریدار با مراجعه به صفحه رزرو غذا و انتخاب سبد سبز رنگ کنار وعده فعال، غذای مورد نظر را خریداری نماید.

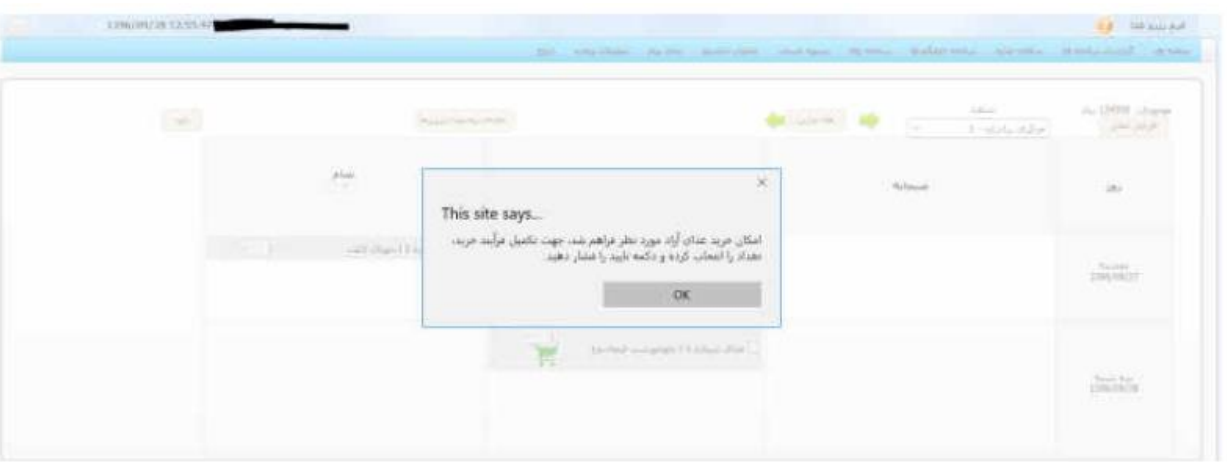

د) پس از انتخاب غذا و تایید آن ، مبلغ غذا(مبلغی که برای گروه دانشجوی خریدار تعریف شده) به علاوه کارمزد مصوب دانشگاه از حساب دانشجوی خریدار کسر و مبلغ غذا(مبلغی که برای گروه دانشجوی فروشنده تعریف شده) منهای کارمزد مصوب دانشگاه، به حساب دانشجوی فروشنده اضافه می شود.